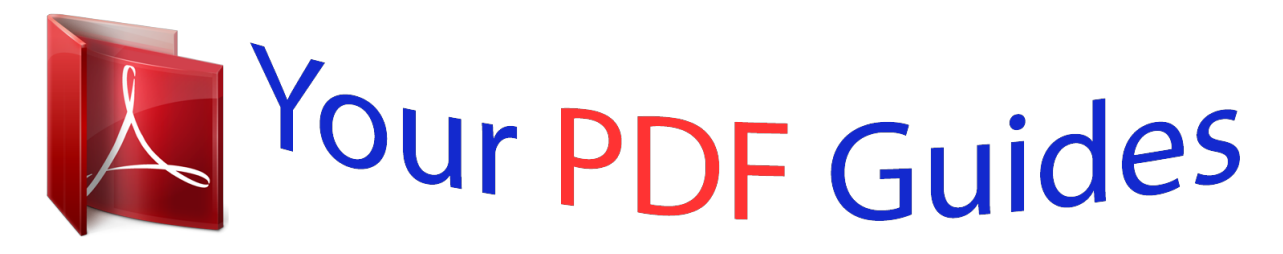

You can read the recommendations in the user guide, the technical guide or the installation guide for HITACHI DZ-HV1074. You'll find the answers to all your questions on the HITACHI DZ-HV1074 in the user manual (information, specifications, safety advice, size, accessories, etc.). Detailed instructions for use are in the User's Guide.

> **User manual HITACHI DZ-HV1074 User guide HITACHI DZ-HV1074 Operating instructions HITACHI DZ-HV1074 Instructions for use HITACHI DZ-HV1074 Instruction manual HITACHI DZ-HV1074**

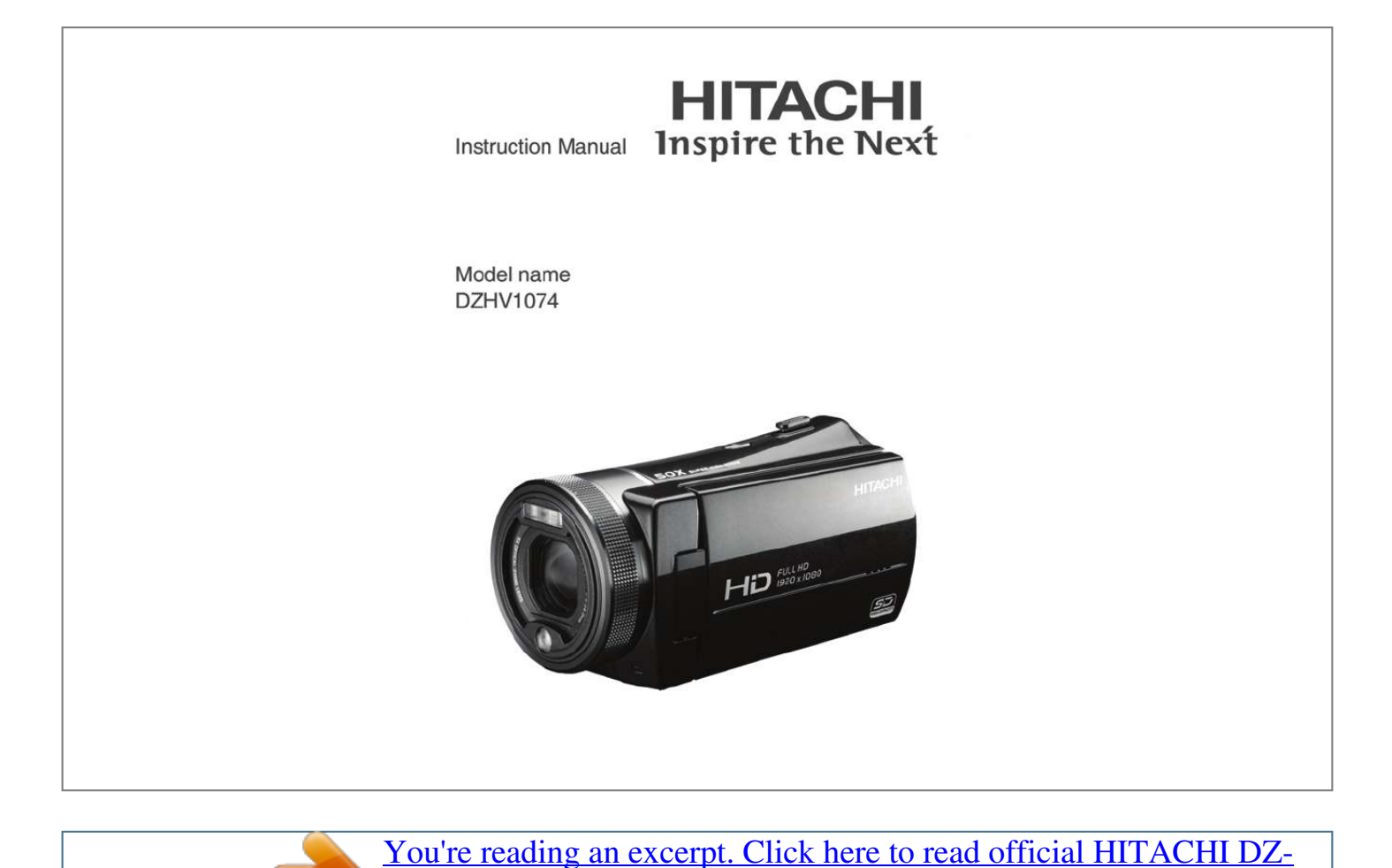

[HV1074 user guide](http://yourpdfguides.com/dref/2815019)

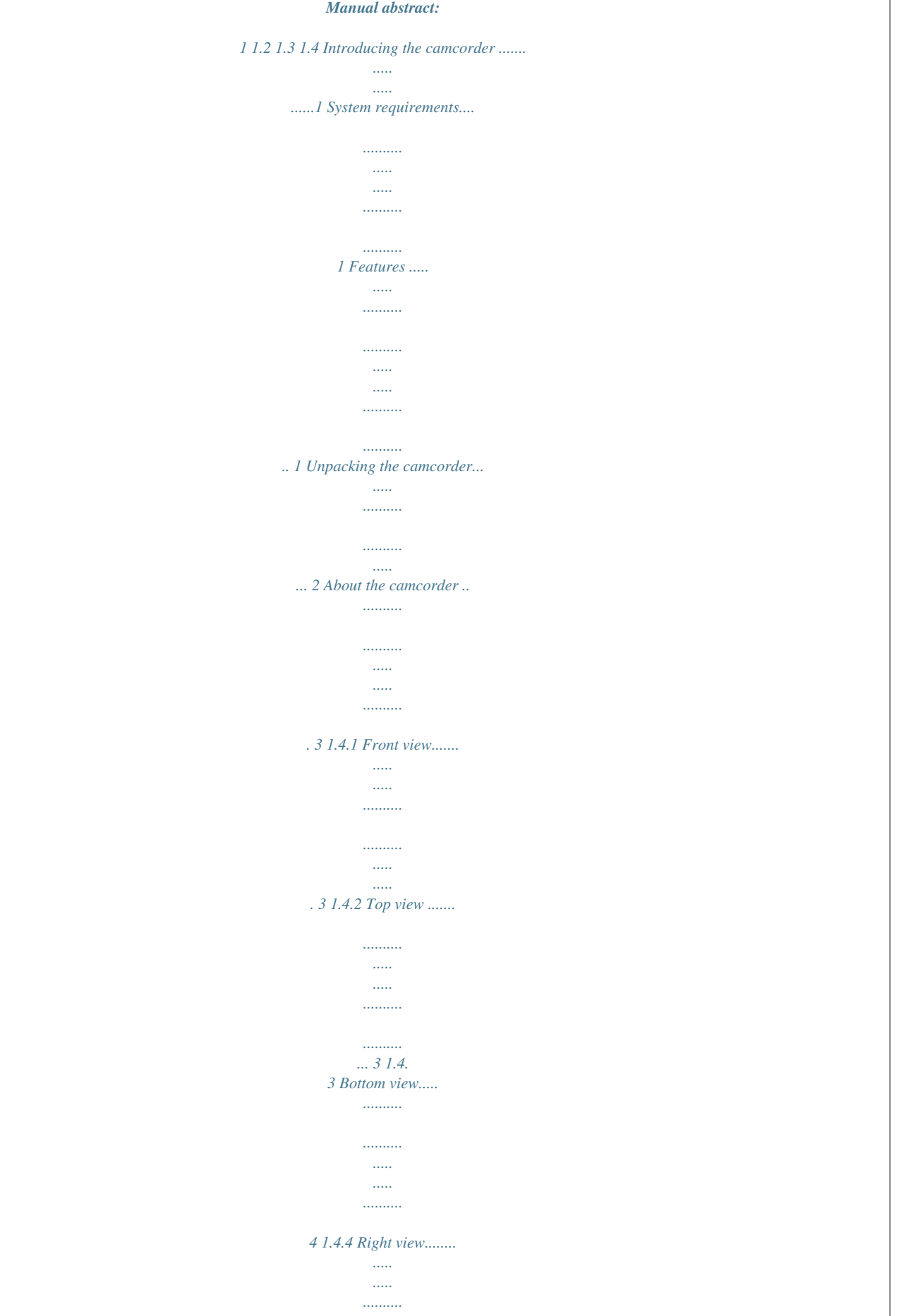

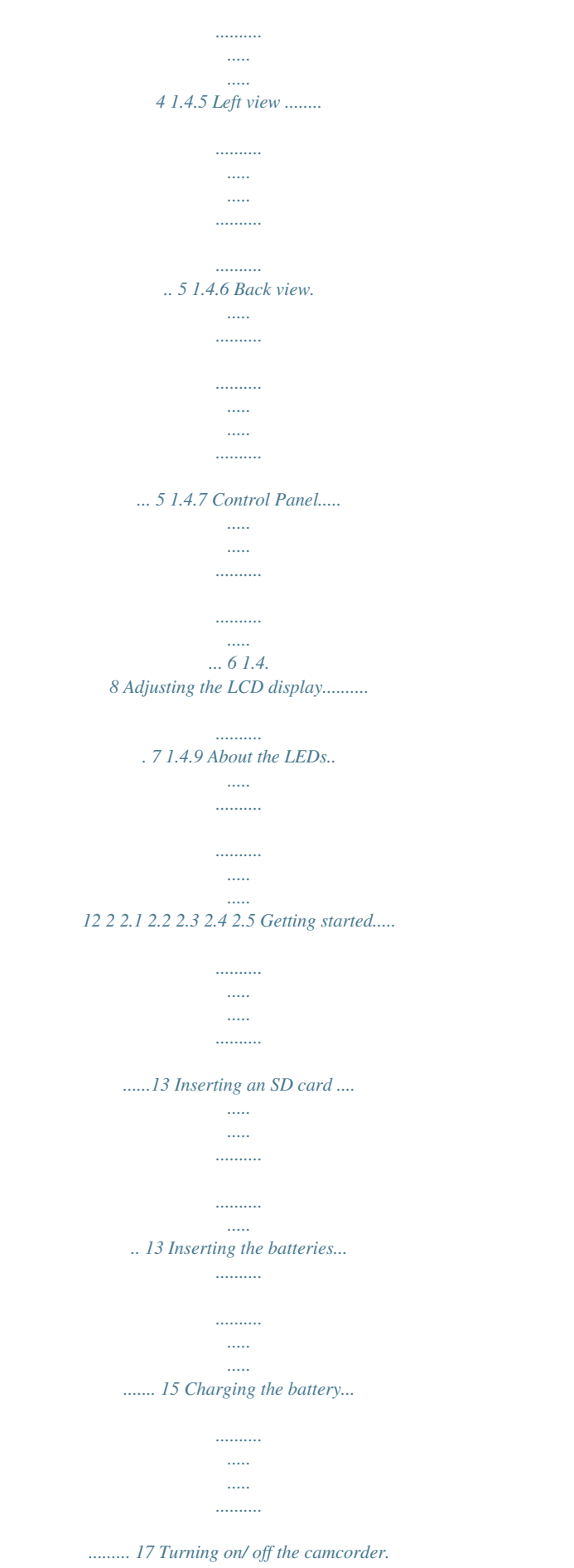

*.....*

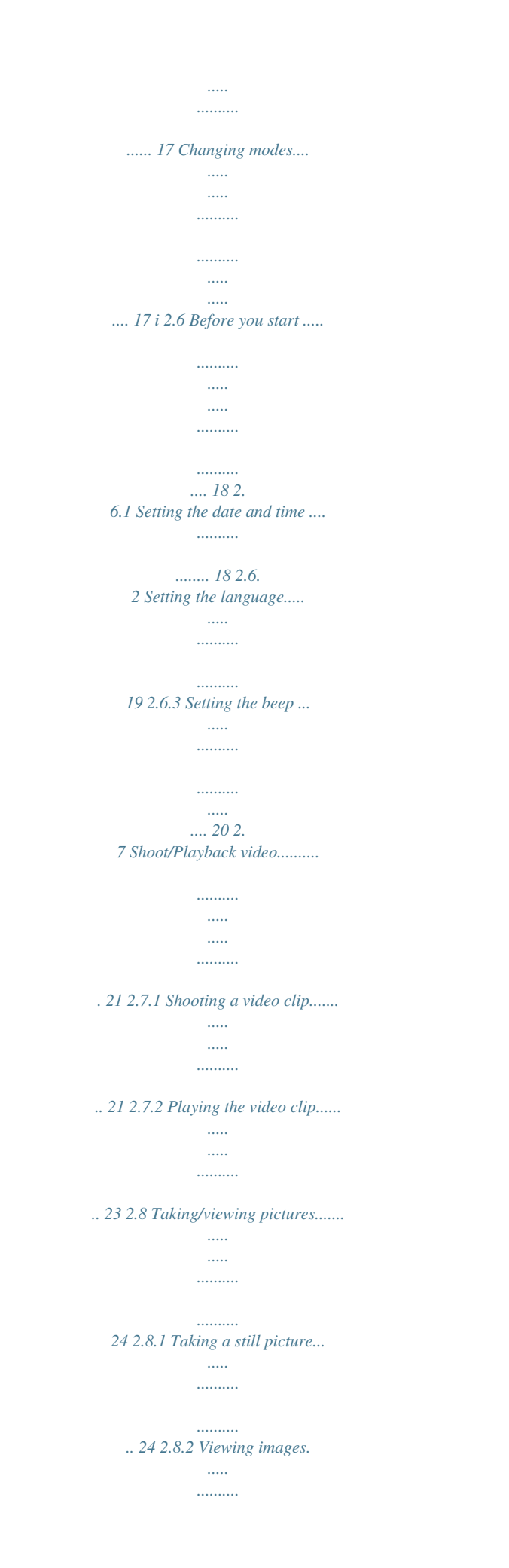

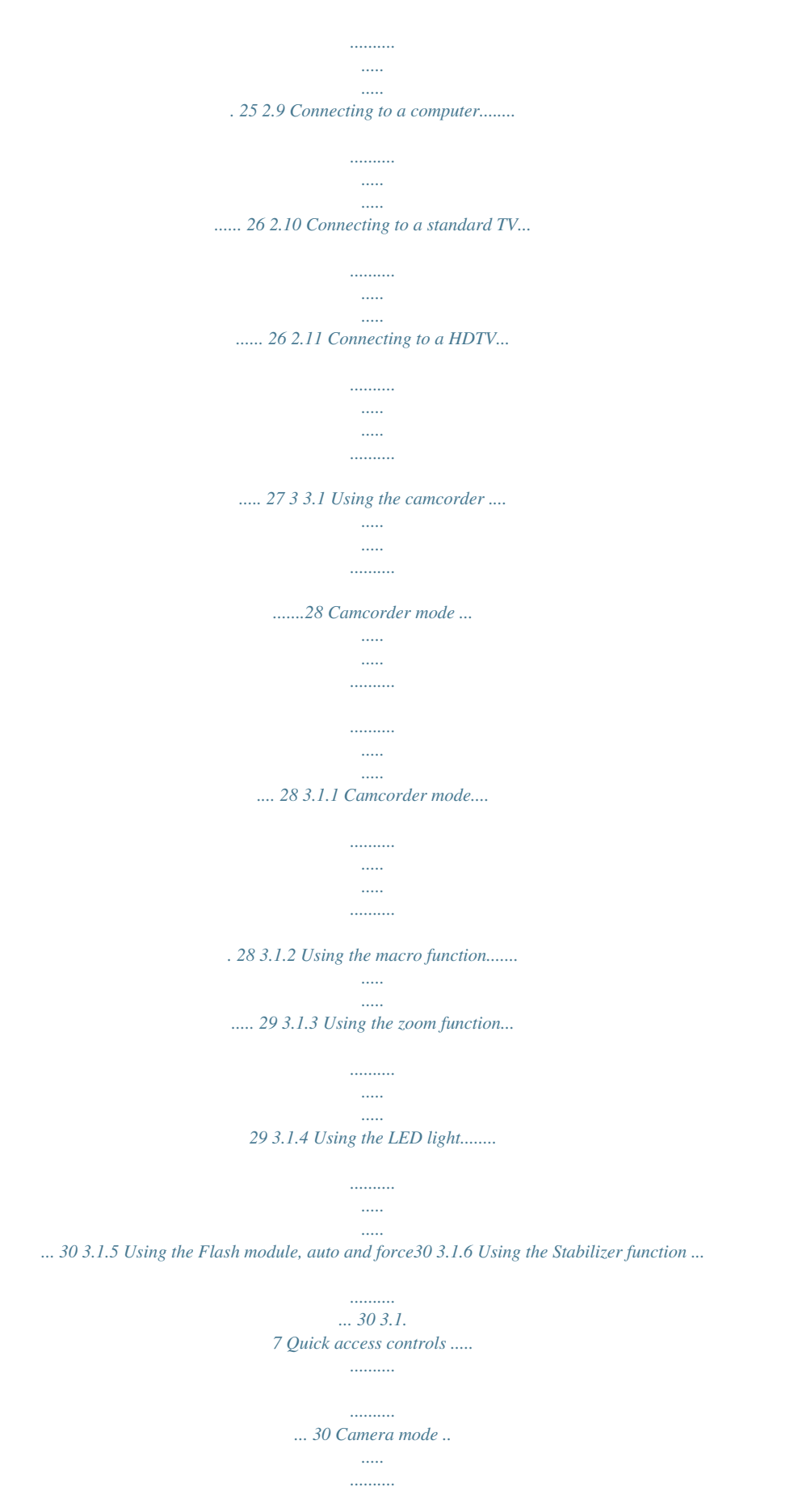

*..........*

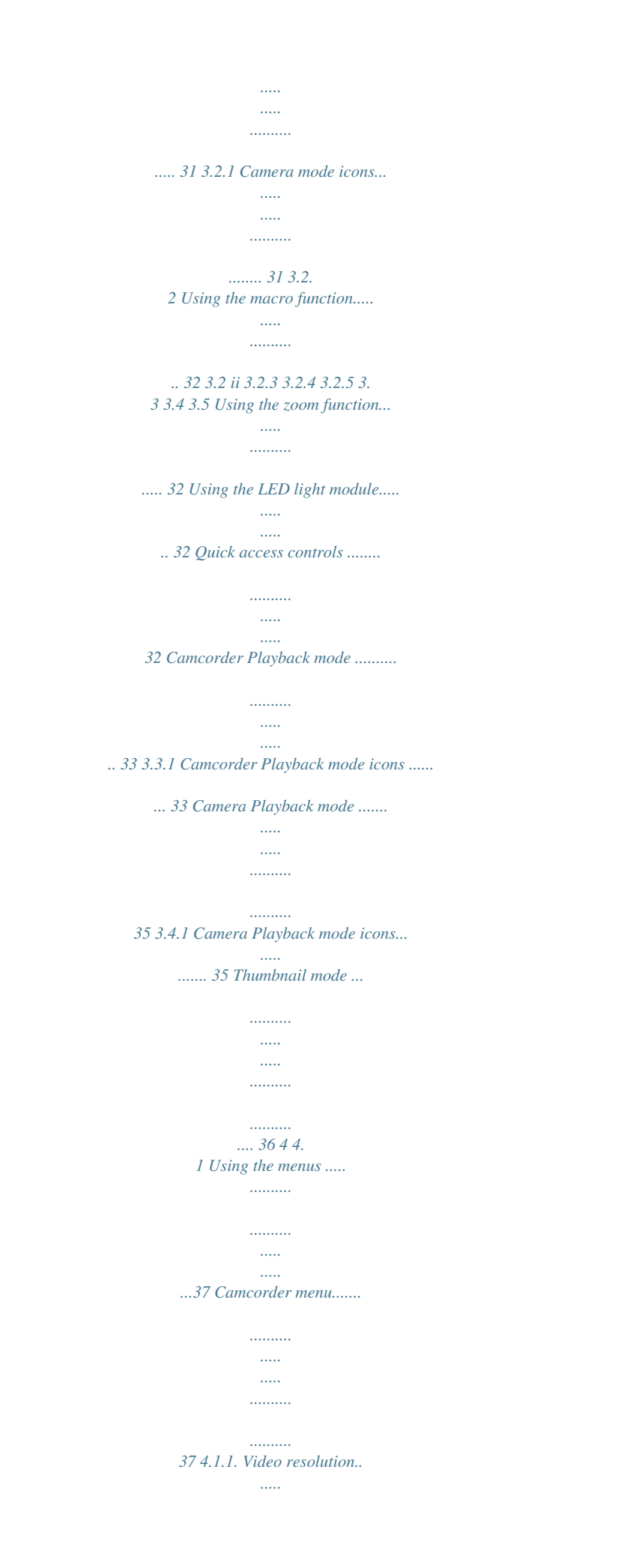

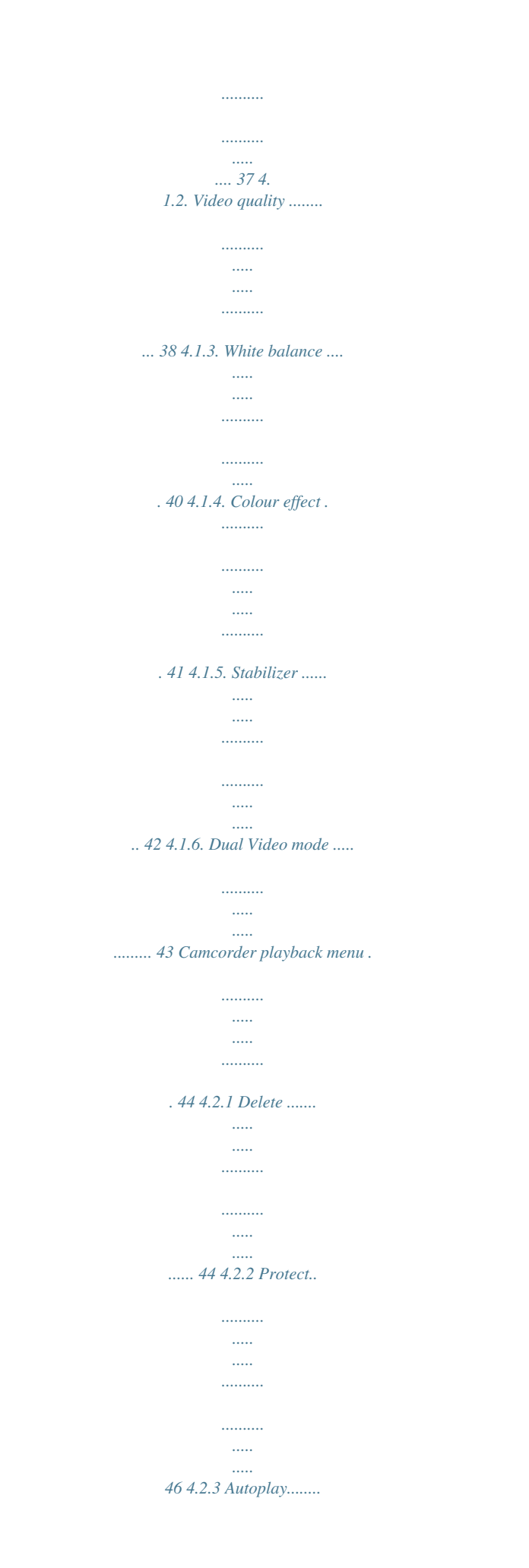

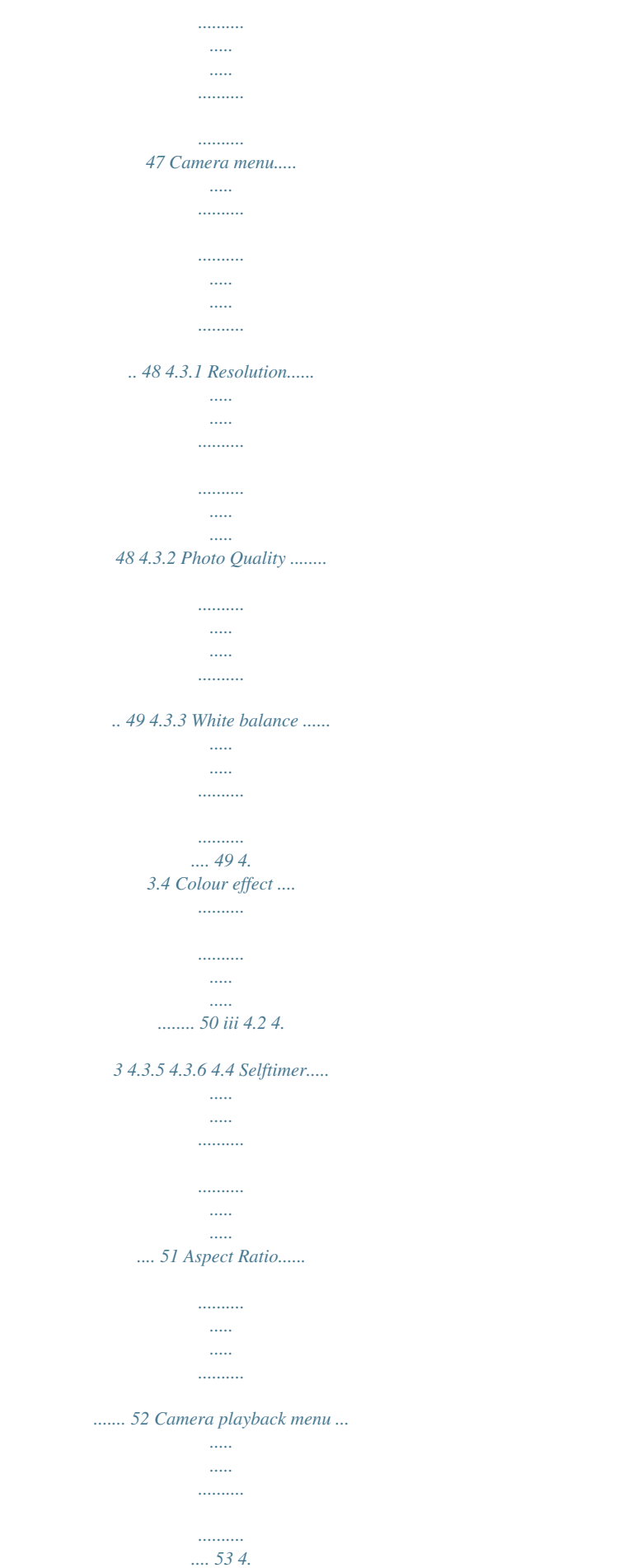

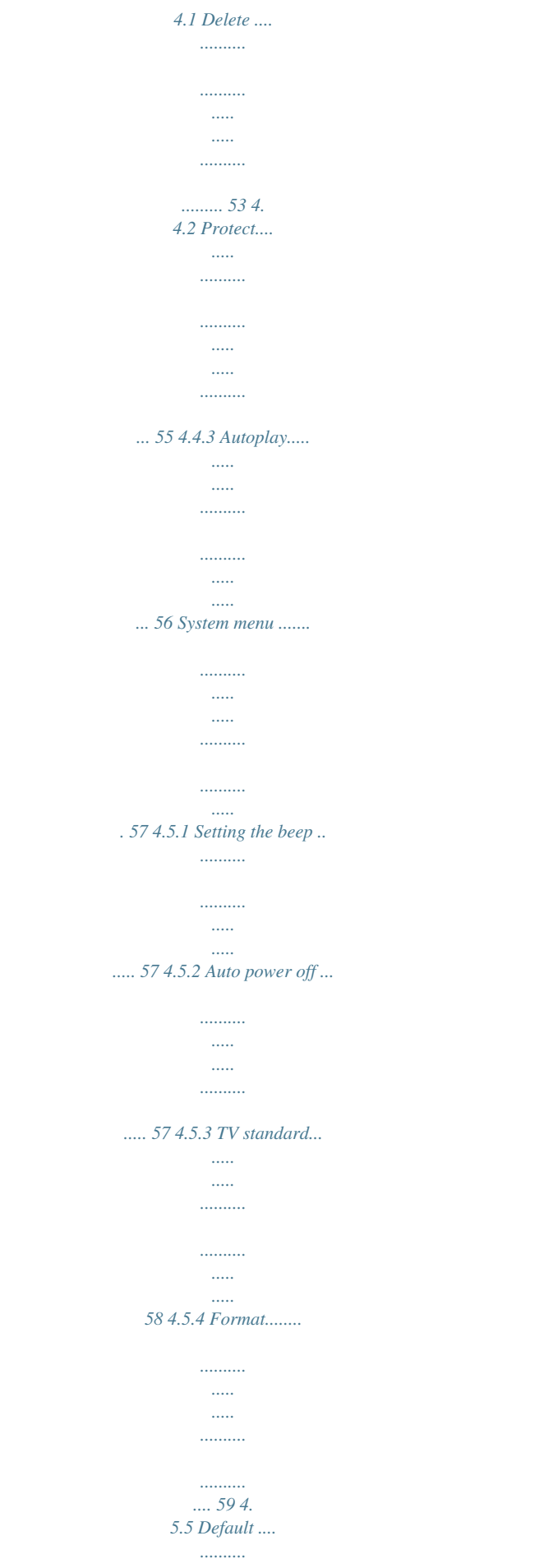

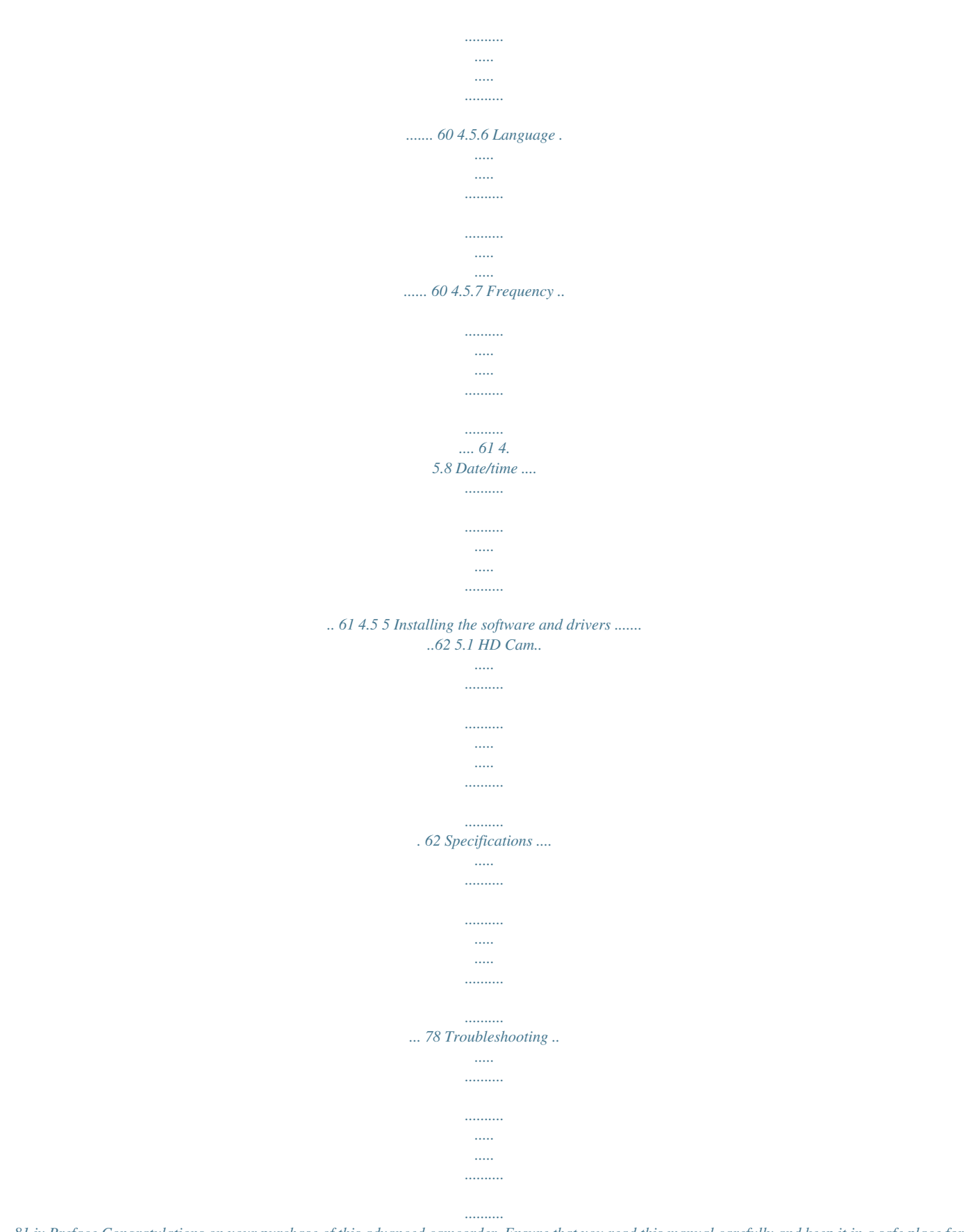

*. 81 iv Preface Congratulations on your purchase of this advanced camcorder. Ensure that you read this manual carefully and keep it in a safe place for future reference. About this manual Every effort has been made to ensure that the contents of this manual are correct and up to date. However, no guarantee is made regarding the accuracy of the contents.*

*If the contents of this manual do not tally with the camcorder, please take the camcorder as a criterion, and our company reserves the right to change the contents or technical rules without notice in advance. Also, the manufacturer reserves the right to change the technical specification in advance without*

*notice. If the accessories do not tally with the actual package, please take the actual package as a criterion. Copyright © Copyright 2008. All rights reserved. No part of this publication may be reproduced, transmitted, transcribed, stored in a retrieval system or translated into any language or computer language, in any form or by any means, electronic, mechanical, magnetic, optical, manual or otherwise, without the prior written permission of the manufacturer. v Precautions General precautions Do not use or store the product in dusty, dirty, or sandy areas, as its components may be damaged. Do not store the product in a hot environment. High temperatures can shorten the life of electronic devices, damage batteries and warp or melt certain plastics. Do not store the product in cold areas. When the product warms up to its normal temperature, moisture can form inside, which may damage the electronic circuits. Do not attempt to open the casing or attempt your own repairs. High-voltage internal components create the risk of electric shock when exposed. Do not drop or knock the product. Rough handling may damage the internal components.*

*Do not use harsh chemicals, cleaning solvents or strong detergents to clean the product. Wipe the product with a slightly damp soft cloth. Do not fire the flash while it is too close to the subject's eyes. Intense light from the flash can cause eye damage if it is fired too close to the eyes. When using the flash, the camcorder should be at least one meter from the eyes of the subject. Do not open battery cover while an image is being recorded. Doing so will not only make storage of the current image impossible, it can also corrupt other image data already stored in file. If the product or any of its accessories are not working properly, take them to your nearest qualified service center. The personnel there will assist you and if necessary, arrange for the product to be repaired. Test for proper operation before using the camcorder.*

*vi Notes on the LCD Screen Be very careful to ensure the fluid contained in the LCD screen does not escape if the screen becomes cracked or damaged. If this occurs, follow these steps: If the fluids make contact with skin, wipe it with a clean cloth then rinse with a large amount of water. If the fluid makes contact with eyes, wash eyes with clean water for at least 15 minutes and go to the hospital as soon as possible. If the fluid is swallowed, first rinse mouth with water, then drink a large amount of water and induce vomiting. Go to the hospital as soon as possible.*

*Operation conditions This camcorder is designed for use in temperatures ranging from 0°C to 40°C (32°F to 104°F). Do not use or keep the camcorder in the following areas: - In areas subject to direct sunlight - In areas subject to high humidity or dust - Near air conditioners, heaters, or other areas subject to temperature extremes - Inside of a closed vehicle, especially one parked in the sun. - In areas subject to strong vibration Power supply Use only the type of battery that came with your camcorder. Using any other type of battery may damage the equipment and invalidate the warranty. Ensure the battery is inserted correctly.*

*Inserting the battery incorrectly can cause damage to the product and possibly start a fire. vii Remove the battery to avoid the fluid leakage if the camcorder is not going to be used for a long time. If the battery is crushed or damaged, remove it immediately to avoid the battery fluid leakage and abnormal expansion. Battery will be in high temperature after long time using (about 1hr), Please be careful while taking out the battery. Please be careful if you may need to take out the battery by finger nail. Before You Start Take some test shots before performing a formal recording. Before taking pictures/videos with this camcorder in any important occasion (such as a wedding ceremony or an overseas trip), do test the camcorder beforehand to ensure that it functions properly. Any additional loss caused by the malfunction of this product (such as costs of photography or any loss of benefit generated by the photography) is not the*

*responsibility of the manufacturer and no compensation will be given for it.*

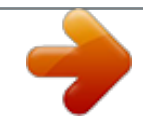

[You're reading an excerpt. Click here to read official HITACHI DZ-](http://yourpdfguides.com/dref/2815019)[HV1074 user guide](http://yourpdfguides.com/dref/2815019) <http://yourpdfguides.com/dref/2815019>

 *The LCD may become dark under strong sunlight, which is the characteristic of LCD. Copyright information Take care to observe "No Photography" notices in certain locations.*

*In these cases, you cannot record any live performance, improvisation or exhibits, even for personal purposes. Any transfer of pictures or memory card data must be conducted under the constraints of copyright law. viii 1 Introducing the camcorder Read this section to learn about the features and functions of the camcorder. This chapter also covers system requirements, package contents, and descriptions of the hardware components. 1.1 System requirements The camcorder requires a PC with the following specifications: Windows® Vista / XP operating system / Windows 7 / Mac Intel® Pentium 4 2.8GHz CPU or higher (3GHz recommended) At least 1GB of RAM or higher (1GB recommended) 64MB or Greater Video Card Standard USB 1.1 port or higher At least 200MB of available disk space Note: A USB 1.1 port may enable you to transfer files to and from your host PC, but transfer speeds may be much faster with a USB 2.0 port.*

*1.2 Features The camcorder offers a variety of features and functions including: HD Digital camcorder Digital camera (max. 12 Megapixels) Additionally, the camcorder also features 5X optical zoom, 10X digital zoom, USB mass storage, a LCD touch screen and EIS function. 1 1.3 Unpacking the camcorder The following items should be present in the package.*

*If any item is missing or appears damaged, contact your dealer immediately. Camcorder Pouch User manual USB cable Li-ion battery NP-120 Battery charger CD-ROM (Application software) AV cable HDMI cable Power cord (UK Style - Used for UK Area) Power cord (EU Style - Used for Pan Europe Areang started Read this section to learn how to start using the camcorder. This section covers basic functions such as switching on, inserting the battery and memory cards, and configuring preliminary settings. See later chapters for advanced functions. 2.*

*1 Inserting an SD card An SD card can be installed in the camcorder to provide additional storage space for still images, video clips, or other files. 1. Open the LCD screen cover and move the SD card cover latch in the direction of the arrow to open the SD card compartment cover. 2. Insert an SD card, making sure the contacts are facing upwards. 13 3. Close the SD card compartment cover. 14 2.2 Inserting the batteries This camcorder is designed to use a rechargeable Li-ion battery. Only use the batteries supplied or similar batteries recommended by the manufacturer or your dealer.*

*Note: Install the battery exactly as described here. Installing the battery incorrectly could cause damage to the camcorder and possibly start a fire. 1. Slide the battery cover latch as shown and then the battery cover opens automatically. 2. Insert the battery as shown. 15 3. Close the battery cover as shown. 16 2.3 Charging the battery You can charge the battery with the charging unit provided.*

*Follow the below steps to charge your battery. 1. Insert the Li-ion battery into the charging bay. Connect one end of the power cord to the charging unit and then plug the other end to the wall outlet as shown. The red LED will light up for proper charging.*

*After full charge, the LED turns to green. It takes about 290 minutes to achieve full charge. Actual charging time depends on current battery capacity and charging conditions. 2. 3.*

*4. 2.4 Turning on/ off the camcorder Press and hold the power button to turn the camcorder on/off. 2.5 Changing modes The camcorder can operate in three modes, Camcorder, Camera, and SET. Move the mode dial to toggle different modes. 17 2.6 Before you start Before you start using the camcorder, some basic settings such as date and time, languages and beep function need to be configured. 2.6.*

*1 1. Setting the date and time Turn on the camcorder, and move the mode dial to SET. Move the joystick left and right or tap the screen to highlight Date / Time. Press the center joystick button to confirm. 2. Move the joystick left and right or tap the screen to highlight each field. 3. Adjust each value by moving the joystick up, down, or tap the / . Press the center joystick button or tap to save your changes and leave the Date/ Time menu. Press the Enter button to exit the menu.*

*4. 18 2.6.2 1. Setting the language Turn on the camcorder, and move the mode dial to SET.*

*Move the joystick left and right or tap the screen to highlight Language. Press the center joystick button to enter the Language menu. 2. Move the joystick left and right or tap the screen to select the following languages: English, Japanese, French, Italian, Spanish, Portuguese, Dutch, Simplified Chinese, Traditional*

*Chinese, Korean, Turkish, German, Russian, and Arabic. @@After the language is selected, press the center joystick button or tap to confirm. 3. Press the Enter button to exit the menu. 19 2.6.3 1. Setting the beep Turn on the camcorder, and move the mode dial to SET. Move the joystick left and right or tap the screen to highlight Beep. Press the center joystick button to enter the Beep menu. 2. Move the joystick left and right to select Beep Off or Beep On options.*

*Pess the center joystick button or tap to confirm. 3. Press the Enter button to exit the menu. Notes: Remove the LCD protective film to increase the sensitivity of the touch panel. 20 2.7 Shoot/Playback video 2.7.1 1. Shooting a video clip Turn on the camcorder and move the mode dial to Camcorder mode. Camcorder mode 2.*

*3. 4. 5. Use the LCD screen to frame the video. Press the REC/STOP button to start recording.*

*Press the REC/STOP button again to stop recording. The video clip is automatically saved with a unique file name. Notes: 1. The maximum length of each video recording file is approximately 3.75 GB.*

*2. The high-resolution settings result in larger files, and therefore shorter length. 21 3. The LCD preview and the ratio of a still-image capture can vary depending on the different video resolution settings. See the following table: Video resolution WQVGA WVGA 720P 1080P 4. Before shooting a video clip, you can still take a photo in Camcorder mode. Preview 16:9 ratio Taking pictures and focusing 4:3 ratio 22 2.7.2 1. Playing the video clip In Camcorder mode, press the Playback button.*

*The most recent file displays on the LCD screen. Camcorder playback mode indicator 2. Move the joystick right and left to or tap / select a desired video clip and press the center joystick button or . The video clip starts playing. 3. Move the joystick left or tap to rewind the video clip and move the joystick right or tap to fast forward. Press the REC/ STOP button or tap to pause the video playback. Press the REC/ STOP button again or tap to resume the video playback. When viewing the video clip, move the Zoom button left or right to adjust the volume. Press the center joystick button or tap to stop playing.*

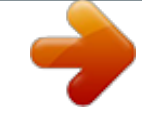

[You're reading an excerpt. Click here to read official HITACHI DZ-](http://yourpdfguides.com/dref/2815019)[HV1074 user guide](http://yourpdfguides.com/dref/2815019) <http://yourpdfguides.com/dref/2815019>

 *Tap to view the video clip in 1/2 x slow playback. Tap twice to toggle between 1/2x and 2x speeds. Tap then tap to toggle among 1/4, 1/8 & 1/16 speeds. Press the Playback button again to return to Camcorder mode. 4.*

*5. 6. 7. 23 2.8 Taking/viewing pictures 2.*

*8.1 1. Taking a still picture Turn on the camcorder and move the Mode Dial to Camera mode. Camera mode 2. 3. 4. Use the LCD screen to frame the picture. Press the Shutter button to capture the image. The picture is automatically saved with a unique file name. 24 2.*

*8.2 1. Viewing images In Camera mode, press the Playback button. The most recent image displays on the LCD screen. Camera Playback mode 2. 3. Press the joystick right and left or tap scroll through the images. / to Move the Zoom button right to zoom in the picture. There are four direction keys appears on the LCD screen. You may use the joystick to pan across the picture.*

*Move the joystick up fully or tap thumbnails of all stored images. to view the 4. 5. Move the joystick left and right to select an image. Move the joystick up and down or tap / to go to the previous/next page Press the center joystick button or tap image in full screen mode.*

*to view the 6. 7. Press the Playback button again to return to Camera mode. 25 2.9 Connecting to a computer Read this section to learn how to transfer files to a PC, show the video clips or photos on a TV.*

*Connect the camcorder to a computer with the USB cable provided. 2.10 Connecting to a standard TV Connect the camcorder to a standard TV as shown with the AV cable provided. 26 2.11 Connecting to an HDTV Read this section to learn how to show the video clips or photos on an HDTV. Connecting to an HDTV offers the high resolution for displaying the video clips or photos. Connect the camcorder to an HDTV as shown with the HDMI cable provided. HD in HDMI cable HD out Notes: When connected to an HDTV, dual video output is supported. You can view videos on the TV and operate the LCD panel at the same time. 27 3 Using the camcorder Read this section to learn how to use the camcorder.*

*3.1 Camcorder mode Use this mode to capture video clips or record voice and store them on an SD card. 3.1.1 Camcorder mode Use the following picture to familiarize yourself with the Camcorder mode icons and symbols. Camcorder mode 14 13 12 11 10 9 8 7 6 15 1 5 4 3 2 Camcorder mode: See the table below for a description of each icon and symbol. 1 2 Recording time elapsed Memory status indicator : SD card in 28 3 4 5 6 7 8 9 10 11 12 13 14 15 Stabilizer indicator Dual video indicator Colour effect indicator Quality indicator Macro indicator LED light indicator Menu indicator. Tap to enter the video menu. Battery indicator EV compensation indicator White balance indicator Video resolution indicator Camcorder mode indicator Zoom indicator 3.1.*

*2 Using the macro function This function can capture subjects close to the lens. In macro mode, subjects can be as close as 5 cm. While in Camera or Camcorder modes, move the joystick right to activate the macro function, and a icon displays on the LCD screen. Move the joystick again to return to normal mode. 3.*

*1.3 Using the zoom function 29 The camcorder is equipped with 5x optical zoom and 10X digital zoom. Move the Zoom button right to get closer to a subject. Move the Zoom button left to move away from a subject. 3.*

*1.4 Using the LED light Use the LED light to illuminate subjects in dark environments. @@@@@@@@@@@@@@Tap to enter the camera menu. @@@@Tap to fast forward the video clip Slow motion icon. Tap to play the video in slow motion Stop icon. Tap to stop the video. Pause icon. Tap to pause the video. Rewind icon. Tap to rewind the video.*

*@@1 2 3 4 5 6 7 Next icon. Tap to go to the next image. Thumbnail icon. Tap to display images in thumbnail. Menu icon. Tap to display the playback menu. Back icon. Tap to return to the previous image. Camera playback mode icon. @@1.*

*2. @@The most recent image /video clip displays on the screen. @@@@@@Move the joystick up or tap thumbnail view. to return to 4. @@to 4. 1.1. @@The larger screen size requires more memory storage space. 1. 2.*

*3. Turn the camcorder on and ensure it is in Camcorder mode. Press the Menu button or tap Camcorder menu. @@Press the center joystick button to display the submenu. @@@@@@The still image resolution is 2560\*1440. 4.1.2. @@Higher quality video needs more memory storage space. 1.*

2. 3. Turn the camcorder on and ensure it is in Camcorder mode. Press the Menu button or tap Camcorder menu, to enter the Move the joystick left and right *or tap the screen to highlight the Quality option. Press the center joystick button to display the submenu. Press the joystick left and right or tap the screen to select the desired option. Press the center joystick button or tap to confirm and exit the submenu. 4. 38 5.*

*Press the Enter button to exit the menu. 39 4.1.3. White balance Use this option to correct colour difference for different lighting conditions.*

*When white balance is set to Auto, the camcorder automatically compensates for different lighting conditions. 1. 2. 3. Turn the camcorder on and ensure it is in Camcorder mode.*

*Press the Menu button or tap to enter the Camcorder menu Move the joystick left and right or tap the screen to highlight the White Balance menu. Press the center joystick button to display the submenu. Move the joystick left and right or tap to select Auto, Sunny, Cloudy, Tungsten, or Fluorescent. Press the center joystick button or tap to confirm and exit the submenu. 4. 5. Press the Enter button to exit the menu. 40 4.1.4.*

*Colour effect The camcorder can capture standard colour images, black and white images, or sepia tone to give an old-fashioned look. 1. 2. 3. Turn the camcorder on and ensure it is in Camcorder mode. Press the Menu button or tap Camcorder menu to enter the Move the joystick left and right or tap the screen to highlight the Effect menu. Press the center joystick button to display the submenu. Move the joystick left and right or tap to select Natural, B&W, or Sepia. Press the center joystick button or tap to confirm and exit the submenu. 4.*

*5. Press the Enter button to exit the menu. 41 4.1.5.*

*Stabilizer Use this function to reduce vibration caused by camcorder shakes during a video shoot. 1. 2. 3. Turn the camcorder on and ensure it is in Camcorder mode.*

*Press the Menu button or tap Camcorder menu to enter the Move the joystick left and right or tap the screen to highlight the Stabilizer menu. Press the center joystick button to display the submenu. Move the joystick left and right or tap to select Off or Stabilizer options. Press the center joystick button or tap to confirm and exit the submenu. 4. 5. 6. Press the Enter button to exit the menu. An icon displays on the screen. 42 4.*

*1.6. Dual Video mode Use this function to record two different resolution video clips at same time. 1. 2. 3. Turn the camcorder on and ensure it is in Camcorder mode.*

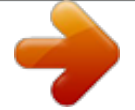

[You're reading an excerpt. Click here to read official HITACHI DZ-](http://yourpdfguides.com/dref/2815019)[HV1074 user guide](http://yourpdfguides.com/dref/2815019)

 *Press the Menu button or tap menu to enter the Camcorder Move the joystick left and right or tap the screen to highlight the Dual Video menu. Press the center joystick button to display the submenu. Move the joystick left and right or tap to select Off, 1080P/WQVGA, or 720P/ WQVGA . Press the center joystick button or tap to confirm and exit the submenu. 4. 5. 6. Press the Enter button to exit the menu.*

*The purpose of dual video mode is to let you have a downsize file for easy sharing & uploading to the website. Note: When this dual video function is enabled, the still image resolution of PIV is 1280\*720. When dual video function is off, the still image resolution is 1920\*1080. 43 4.2 Camcorder playback menu Use the playback menu to manage the files stored on the SD card.*

*4.2.1 Delete Use this function to delete files. 1. Turn the camcorder on and ensure it is in Camcorder mode. Press the Playback button and then press the Menu button or tap to display the Camcorder Playback menu. Move the joystick left and right or tap the screen to select Delete One or Delete All options. 2. If you select Delete One, the playback screen appears again. Move the joystick right and left or tap / to locate the file you want to delete and press the center joystick button or tap to confirm.*

*44 If you select Delete All, a prompt appears on screen for confirmation. Move the joystick left and right or tap the screen to select the desired option. Press the center joystick button or tap to confirm. All files stored in memory will be deleted. 3. Press the Menu button or tap to exit the menu. Note: Once deleted, files cannot be recovered so make sure you have a backup before you delete. Files that have been protected will not be deleted. You have to unlock the files first before deleting them. 45 4.*

*2.2 Protect Use this function to lock files to prevent accidental deletion. 1. Turn the camcorder on and ensure it is in Camcorder mode. Press the Playback button and then press the Menu button or tap to display Camcorder Playback menu.*

*Move the joystick left and right or tap the screen to select Protect menu. Press the center joystick button or tap to display the submenu. Then playback screen appears again. Move the joystick or tap / to locate the file you want to protect. Press the center joystick button or tap to protect or unprotect the file.*

*A lock icon is displayed to show that the file is protected. 2. 3. 4. 5. Press the Menu button again or tap to exit the menu. If the protect function is activated on the camera to lock the files. if the card is removed and connected to a computer will the files still be locked. Note: To unlock a file, repeat the above steps. The icon disappears when the file is unlocked.*

*lock 46 4.2.3 Autoplay This camcorder includes an Autoplay function, which plays each video clip in turn. 1. Turn the camcorder on and ensure it is in Camcorder mode. Press the Playback button and then press the Menu button or tap to display Camcorder Playback menu. @@Press the center joystick button or tap to display the submenu. @@Press the center joystick button or tap to confirm. 2. 3.*

*4. Press the Menu button again or tap menu. to exit the 47 4.3 Camera menu In Camera mode, press the Menu button to show the Camera Options menu. 4. 3.1 Resolution Use this option to set the size of the captured image. Larger images contain more detail and therefore use more memory space. 1. 2.*

*3. Turn the camcorder on and ensure it is in Camera mode. Press the Menu button or tap menu to enter the Camera Move the joystick left and right or tap the screen to highlight the Resolution menu. Press the center joystick button to display the submenu. Move the joystick left and right to select from 12M, 10M, 5M, 2M, 10M burst or 2M burst. Press the center joystick button or tap to confirm. 4. 5. Press the Enter button to exit the menu. 48 4.*

*3.2 Photo Quality There are two different levels of video quality setting. Higher quality video needs more memory storage space. 1. 2. 3. Turn the camcorder on and ensure it is in Camera mode. Press the Menu button or tap menu. to enter the Camera Move the joystick left and right or tap the screen to highlight the Quality option. Press the center joystick button to display the submenu.*

*Press the joystick left and right or tap the screen to select the desired option. Press the center joystick button or tap to confirm and exit the submenu. 4. 5. Press the Enter button to exit the menu.*

*4.3.3 White balance Use this option to correct colour difference due to lighting conditions. 1. 2.*

*Turn the camcorder on and ensure it is in Camera mode. Press the Menu button or tap menu. to enter the Camera 49 3. Move the joystick left and right or tap the screen to highlight the White Balance option. Press the center joystick button to display the submenu. Move the joystick left and right to select Auto, Sunny, Cloudy, Tungsten, or Fluorescent. Press the center joystick button or tap to confirm. 4. 5. Press the Enter button to exit the menu.*

*4.3.4 Colour effect The camcorder can capture standard colour images, black and white images, or sepia tone to give an old-fashioned look. 1. 2. 3. Turn the camcorder on and ensure it is in Camera mode. Press the Menu button or tap menu. to enter the Camera Move the joystick left and right or tap the screen to highlight the Effect menu. Press the center joystick button to display the submenu.*

*Move the joystick left and right or tap to select Natural, B&W, or Sepia. Press the center joystick button or tap to confirm and exit the submenu. 4. 50 5. Press the Enter button to exit the menu.*

*4.3.5 Selftimer Use the self timer function to take a photo of yourself. 1. 2.*

*3. Turn the camcorder on and ensure it is in Camera mode. Press the Menu button or tap menu. to enter the Camera Move the joystick left and right or tap the screen to highlight the Selftimer menu. Press the center joystick button to display the submenu. Move the joystick left and right or tap to select Off, 5 seconds, or 10 seconds options. Press the center joystick button or tap to confirm. 4. 5. Press the Enter button to exit the menu.*

*51 4.3.6 Aspect Ratio Use the aspect ratio function to adjust the aspect ratio of the display. 1. 2. 3. Turn the camcorder on and ensure it is in Camera mode. Press the Menu button or tap menu. to enter the Camera Move the joystick left and right or tap the screen to highlight the Aspect Ratio menu. Press the center joystick button to display the submenu.*

*Move the joystick left and right or tap to select 4:3, 16:9, or 3:2 options. Press the center joystick button or tap to confirm. 4. 5. Press the Enter button to exit the menu.*

*52 4.4 Camera playback menu 4.4.1 Delete Use this function to delete files. 1.*

*Turn the camcorder on and ensure it is in Camera mode. Press the Playback button and then press the Menu button or tap to display the Camera Playback menu. Move the joystick left and right or tap the screen to select Delete One or Delete All options.*

> [You're reading an excerpt. Click here to read official HITACHI DZ-](http://yourpdfguides.com/dref/2815019)[HV1074 user guide](http://yourpdfguides.com/dref/2815019)

 *2. If you select Delete One, the playback screen appears again. Move the joystick right and left or tap / to locate the file you want to delete and press the center joystick button or tap to confirm. 53 If you select Delete All, a prompt appears on screen for confirmation. Move the joystick left and right or tap the screen to select the desired option. Press the center joystick button or tap to confirm. All files stored in memory will be deleted.*

*3. Press the Menu button or tap to exit the menu. Note: Once deleted, files cannot be recovered so make sure you have a backup before you delete. Files that have been protected will not be deleted. You have to unlock the files first before deleting them. 54 4.4.2 Protect Use this function to lock files to prevent accidental deletion. 1. Turn the camcorder on and ensure it is in Camera mode.*

*Press the Playback button and then press the Menu button or tap to display Camera Playback menu. Move the joystick left and right or tap the screen to select Protect menu. Press the center joystick button or tap to display the submenu. Then playback screen appears again. Move the joystick or tap / to locate the file you want to protect.*

*Press the center joystick button or tap to protect or unprotect the file. A lock icon is displayed to show that the file is protected. 2. 3. 4. 5. Press the Menu button again or tap menu. to exit the If the protect function is activated on the camera to lock the files. if the card is removed and connected to a computer will the files still be locked. Note: To unlock a file, repeat the above steps. The icon disappears when the file is unlocked. lock 55 4.4.3 Autoplay The camcorder includes a slide show function, which displays each image in turn with a regular interval between pictures. 1.*

*Turn the camcorder on and ensure it is in Camera mode. Press the Playback button and then press the Menu button or tap to display Camera Playback menu. @@Press the center joystick button or tap to display the submenu. @@Press the center joystick button or tap to confirm. @@1. 2. Turn on the camcorder and switch to SET mode. @@Press the center joystick button to display the submenu. Move the joystick left and right or tap to select Off, 5 minute, or 10 minutes. Press the center joystick button or tap to confirm.*

*3. 57 4.4.6 TV standard Use the TV option to set the TV system for the area. 1.*

*2. Turn on the camcorder and switch to SET mode. Move the joystick left and right or tap to highlight the TV standard option. Press the center joystick button to display the submenu. Move the joystick left and right or tap to select NTSC or PAL, and press the center joystick button or tap to confirm. 3. 58 4.4.7 Format Use this function to format the current storage media. This format action will delete everything on the media. 1. 2. Turn on the camcorder*

*and switch to SET mode. Move the joystick left and right or tap to highlight the Format option. Press the center joystick button to display the submenu.*

*Move the joystick left and right or tap to select X or , and press the center joystick button or tap to confirm. 3. 4. The current media (memory card) is formatted. 59 4.4.8 Default Use this option to reset all settings to the default settings. 1. 2. Turn on the camcorder and switch to SET mode. Move the joystick left and right highlight the Default option. Press the center joystick button to display the submenu. Move the joystick left and right to select X or , and press the center joystick button to confirm. 3. 4.*

*4.9 Language See section 2.6.2 "Setting the language". 60 4.*

*4.10 Frequency Use the Frequency option to set the frequency system for your area. To set the frequency: 1. 2. Turn on the camcorder and switch to SET mode. Move the joystick left and right to highlight the Frequency option. Press the center joystick button to display the submenu. Move the joystick left and right to select 50 Hz or 60 Hz. Press the center joystick button or tap to confirm. 3.*

*4.4.11 Date/time See section 2.6.1 "Setting the date and time". 61 5 Installing the software and drivers Read this section to learn how to install the software for the camcorder. 5.1 HD Cam 62 63 64 65 66 67 68 69 70 71 72 73 74 75 76 77 Appendix Specifications General Imaging sensor Active pixels 1/2.3" CMOS 10.0 Megapixel sensor 10.*

*0 Megapixel Storage media Internal: Built-in 128MB Flash Memory(The available memory for image storage is approximately 70MB) External: SD Card (Up to SDHC 16GB Class6) Sensor sensitivity Auto Colour effects Natural/B&W/Sepia Lens 5X Optical zoom lens Wide: F3.5~F32, f=6.8mm Tele: F3.7~F33.8, f=34mm (38-190mm equivalent to 35mm) 8G11E with ND filter Normal: 10cm ~ inf.*

*(Wide) 1cm ~inf. (tele) Focus range 78 General Macro: 2cm ~ 80cm (Wide) Still image Formats: JPEG (EXIF2.2), DCF Resolution: 2M, 5M, 10M, 12M (Firmware interpolation) Continuous Shots: 10M, Max. 7 photos/sec; 2M, Max. 30 photos/sec.*

*Format: H.264 (MOV) Resolution: WQVGA (240fps), WVGA (30fps), WVGA (60fps), 720p (30fps), 720p (60fps), 1080p (30fps), 1080i (60fps) Movie: 5X Optical Zoom, 10X Digital Zoom Camera: 5X Optical zoom, 10X Digital zoom Playback: Still Image (8X) 3.0" TFT (960 x 240 pixels) (16:9) Effective Range: 0.5m ~ 1m Mode: On / Off Mode: Auto / Forced / Off Movie clips Zoom TFT Monitor LED light (Video) Strobe (Camera) White balance*

*Auto/Sunny/Cloudy/Tungsten/ Fluorescent 79 General EV -2.0 EV~+2.0 EV compensation Self-timer PC interface Off, 5, 10 seconds MSDC: USB 2.0 (high speed) TV out format NTSC/PAL/ HDMI Shutter Auto power off Still: 1/2-1/2000 Video: 1/30-1/4000 Off, 5 min., 10 min Power supply Li-Ion battery NP-120 battery/DC-in via USB Dimension Weight 57 (W) x 70 (H) x 129 (D) mm Approx. 292+-5g (without batteries) 80 Troubleshooting Problem Cannot turn on the camcorder. Possible Cause The batteries are not inserted correctly.*

*The batteries have no power. Solution Insert the batteries correctly. (See 2.2 Inserting the batteries.) Please charge the battery. (See 2.3 Charging the battery.) The camcorder suddenly turns off. The auto power off Turn the power function was on again. enabled.*

*Please charge the The camcorder is battery. (See 2.3 running out of Charging the battery power. battery.) Before the image is saved the power has been cut off.*

*When battery indicator turns empty (without green bars), replace the battery immediately. 81 The captured image is not stored in memory. Problem The camcorder turns off when capturing image using self-timer. The image is out of focus. Possible Cause The camcorder is running out of battery power. Solution Please charge the battery. (see 2.3 Charging the battery) The subject is beyond focus range. Please take a picture within the available focus range and choose normal or macro mode. (See 3.2.2 Using the macro function). 82 Problem Memory card cannot be used. Possible Cause The memory card is protected.*

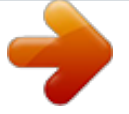

## [You're reading an excerpt. Click here to read official HITACHI DZ-](http://yourpdfguides.com/dref/2815019)[HV1074 user guide](http://yourpdfguides.com/dref/2815019)

 *The memory card contains non-DCF images taken by other camcorders. The SD card speed is too low. Solution Unlock the memory card. Format the memory card. (See 4.4.7 Format.) Before formatting the card, ensure you back up the files. You can set the video or photo to lower quality. (See 4.1. 2 Video quality) All buttons are inactive. Short circuit occurred when connecting the camcorder with other devices. Remove the batteries from the camcorder and insert again. 83 SD Card Capacity & Approximate Recording Time: Memory Card Capacity Approximate Recordable Time (Minutes) 10 10 12 12 16 16 15 12 12 16 16 21 21 21 22 22 26 26 33 33 33 26 26 33 33 44 44 44 43 43 51 51 64 64 64 271 51 64 64 84 84 84 86 86 103 103 130 130 128 103 103 130 130 171 171 171 175 1 210 210 263 263 261 209 210 263 263 348 348 347 Video Resolution 1080i/60fps 1080P/30fps 720P/60fps 720P/30fps WVGA/60fps WVGA/30fps WQVGA/240fps 1080i/60fps 1080P/30fps 720P/60fps 720P/30fps WVGA/60fps WVGA/30fps WQVGA/240fps 1080i/60fps 1080P/30fps 720P/60fps 720P/30fps WVGA/60fps WVGA/30fps WQVGA/240fps 1080i/60fps 1080P/30fps 720P/60fps 720P/30fps WVGA/60fps WVGA/30fps WQVGA/240fps 1080i/60fps 1080P/30fps 720P/60fps 720P/30fps WVGA/60fps WVGA/30fps WQVGA/240fps 1080i/60fps 1080P/30fps 720P/60fps 720P/30fps WVGA/60fps WVGA/30fps WQVGA/240fps 1080i/60fps 1080P/30fps 720P/60fps 720P/30fps WVGA/60fps WVGA/30fps WQVGA/240fps 1080i/60fps 1080P/30fps 720P/60fps 720P/30fps WVGA/60fps WVGA/30fps WQVGA/240fps 1080i/60fps 1080P/30fps 720P/60fps 720P/30fps WVGA/60fps WVGA/30fps WQVGA/240fps 1080i/60fps 1080P/30fps 720P/60fps 720P/30fps WVGA/60fps WVGA/30fps WQVGA/240fps Video Quality Occupied Capacity (MB) 937 937 938 938 939 939 940 937 937 938 938 939 939 939 1949 1949 1950 1950 1950 1951 1951 1949 1949 1950 1950 1950 1951 1951 3761 3761 3762 3762 3762 3762 3763 3761 3761 3762 3762 3762 3762 3763 7621 7621 7622 7622 7622 7622 7623 7621 7621 7622 7622 7622 7622 7623 15455 15455 15456 15456 15456 15456 15456 15455 15455 15456 15456 15456 15456 15457 Residual Capacity (KB) 6.24 6. 1 5.61 5.58 5.27 5.31 5. 12 5.79 5.82 5.31 5.12 4.88 4.78 4.69 6.37 6.15 5. 86 5.69 5.37 5.26 4.96 6.42 6.28 5.45 5.53 4.48 4. 57 4.38 6.53 6.34 5.87 5. 79 5.25 5.39 5.21 6.42 6. 19 5.81 5.68 5.18 5.11 4.61 6.62 6.48 5.88 5.76 5. 53 5.42 5.13 6.28 6.33 5.96 6.02 5.47 5.38 5.19 6. 42 6.28 5.81 5.78 5.61 5. 54 5.27 6.52 6.48 6.12 5. 89 5.73 5.68 5.45 Super Fine 1G Fine Super Fine 2G Fine Super Fine 4G Fine Super Fine 8G Fine Super Fine 16 G Fine SD Card Capacity & Approximate Numbers of Recordable Pictures: Memory Card Capacity Video Resolution 12 M 10 M 5M Photo Resolution Approximate number Occupied Capacity (MB) of Recordable Pictures 814 926 926 926 927 925 926 926 927 1938 1939 1939 1940 1938 1938 1939 1940 3751 3751 3751 3752 3750 3751 3751 3752 7611 7611 7612 7613 7611 7612 7612 7613 15445 15445 15446 15446 15444 15445 15445 15446 825 2158 4431 470 Residual Capacity (KB) 17336.32 16998.4 16865.28 15902.72 18073.6 17141.76 16998. 4 15912.96 17612.8 17203.2 16793.6 15974.4 18022.4 17305.6 16998.4 16076.8 17715. 2 17510.4 16793.6 15974.4 18022.4 17612. 8 16998.4 16179.2 17715.2 17305.6 16896 16179. 2 17817.6 16896 16691.2 15769.6 17203.2 17100.8 16793.6 16005.12 17838.08 17653.76 17264. 64 16005.12 Fine 1G 2M 12 M 10 M 5M 2M 12 M 10 M 5M Super Fine 579 1364 2842 1676 Fine 1701 4432 8868 980 2G 2M 12 M 10 M 5M 2M 12 M 10 M 5M Super Fine 1200 2839 5708 3248 Fine 3295 8516 16777 1891 4G 2M 12 M 10 M 5M 2M 12 M 10 M 5M Super Fine 2320 5459 10895 6590 Fine 6679 16996 33542 3836 8G 2M 12 M 10 M 5M 2M 12 M 10 M 5M Super Fine 4702 11077 22178 13288 Fine 13514 34526 67737 7788 16 G 2M 12 M 10 M 5M 2M Super Fine 9571 22553 45128 .* [You're reading an excerpt. Click here to read official HITACHI DZ-](http://yourpdfguides.com/dref/2815019)

[HV1074 user guide](http://yourpdfguides.com/dref/2815019)